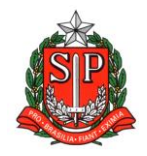

**GOVERNO DO ESTADO DE SÃO PAULO SECRETARIA DE ESTADO DA EDUCAÇÃO DIRETORIA DE ENSINO – REGIÃO DE ARARAQUARA Rua Gonçalves Dias 291, Centro CEP 14801-290 Fone: 33011060**

#### **COMUNICADO EXTERNO**

Solicitado por: Núcleo Pedagógico Destinatário: Todas as Escolas Autorizado: Dirigente Regional de Ensino Transmitido: Gabinete Comunicado Externo: 119/2023 Data: 13/04/2023 Assunto: PNLD – Cadastro de CPF - Prazo 24/04/2023

Anexos: Manual Carga CPF

#### *Prezada Equipe Gestora,*

A plataforma PDDE Interativo/SIMEC está aberta para que as escolas cadastrem os dados dos seus estudantes (CPF e ano/série) matriculados em **todas as etapas de ensino – Anos Iniciais e Anos Finais do Ensino Fundamental e Ensino Médio** – incluindo estudantes de 1º a 5º ano não cadastrados em janeiro.

Esse é um primeiro passo para que eles tenham acesso às obras digitais do PNLD no Portal do Livro. Os estudantes que ainda não possuem número de CPF podem solicitá-lo junto à Receita Federal por meio do link:

[https://servicos.receita.fazenda.gov.br/Servicos/CPF/InscricaoPu](https://servicos.receita.fazenda.gov.br/Servicos/CPF/InscricaoPublica/inscricao.asp) [blica/inscricao.asp.](https://servicos.receita.fazenda.gov.br/Servicos/CPF/InscricaoPublica/inscricao.asp)

Ainda que o envio dos dados se refira a todas as etapas da educação, lembramos que, neste primeiro momento, estarão

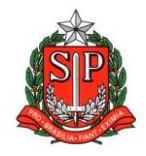

**GOVERNO DO ESTADO DE SÃO PAULO SECRETARIA DE ESTADO DA EDUCAÇÃO DIRETORIA DE ENSINO – REGIÃO DE ARARAQUARA Rua Gonçalves Dias 291, Centro CEP 14801-290 Fone: 33011060**

disponíveis no Portal do Livro somente as obras digitais do PNLD 2023, destinadas aos estudantes e professores dos Anos Iniciais do Ensino Fundamental.

O acesso aos materiais digitais para as demais etapas da educação ocorrerá de acordo com os cronogramas de distribuição de cada segmento da Educação Básica. A inserção dos dados estará aberta até o dia 24 de abril de 2023 por meio da funcionalidade "Carga de Estudantes", no PDDE Interativo/SIMEC.

O acesso de professores ao material digital no Portal do Livro será feito por meio do [gov.br,](http://gov.br/) não havendo necessidade do envio de seus dados. Segue anexo manual.

Responsável: Luciane Aparecida Vilela do Nascimento Cargo: Professor Especialista em Currículo - Química – Equipe PNLD De acordo: Deborah Balestrini

# MANUAL

# Carregamento de dados dos estudantes no PDDE Interativo/SIMEC

"Carga de estudantes"

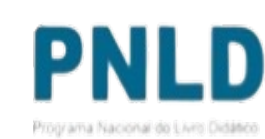

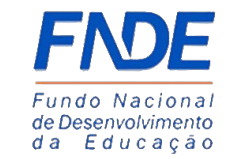

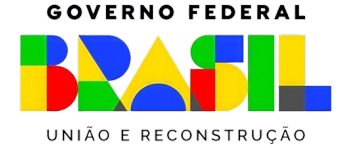

# Por que informar os dados dos estudantes no PDDE Interativo/SIMEC?

O acesso aos livros em **formato digital** será feito pelo **Portal do Livro**, e apenas estudantes com CPF previamente enviado ao FNDE poderão acessar esse material. Por isso, é imprescindível que a sua escola envie os dados dos estudantes (CPF e ano/série) matriculados em todas as etapas de educação: Educação Infantil, Anos Iniciais do Ensino Fundamental (apelas os dados dos estudantes não enviados em janeiro de 2023), Anos Finais do Ensino Fundamental e Ensino Médio.

Estudantes sem CPF devem solicitá-lo junto à Receita Federal por meio do link: [https://servicos.receita.fazenda.gov.br/Servicos/CPF/InscricaoPublica/inscricao.asp.](https://servicos.receita.fazenda.gov.br/Servicos/CPF/InscricaoPublica/inscricao.asp)

Professores terão acesso ao **Portal do Livro** utilizando os dados já disponíveis nos sistemas do FNDE, ou seja, os dados de professores não devem ser enviados.

**Atenção**: apenas escolas – e não Secretarias de Educação – são aptas para envio dos dados dos estudantes.

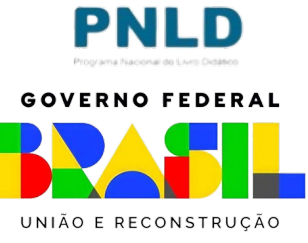

- o No sistema *PDDE Interativo/SIMEC*, há uma nova ferramenta, "Carga de estudantes", que permite que as escolas encaminhem os dados (CPF e série) de seus estudantes;
- o Cada **escola** é responsável pela inserção dos dados dos seus estudantes; para isso, acesse o sistema em http://sispddeinterativo.mec.gov.br com CPF e senha:

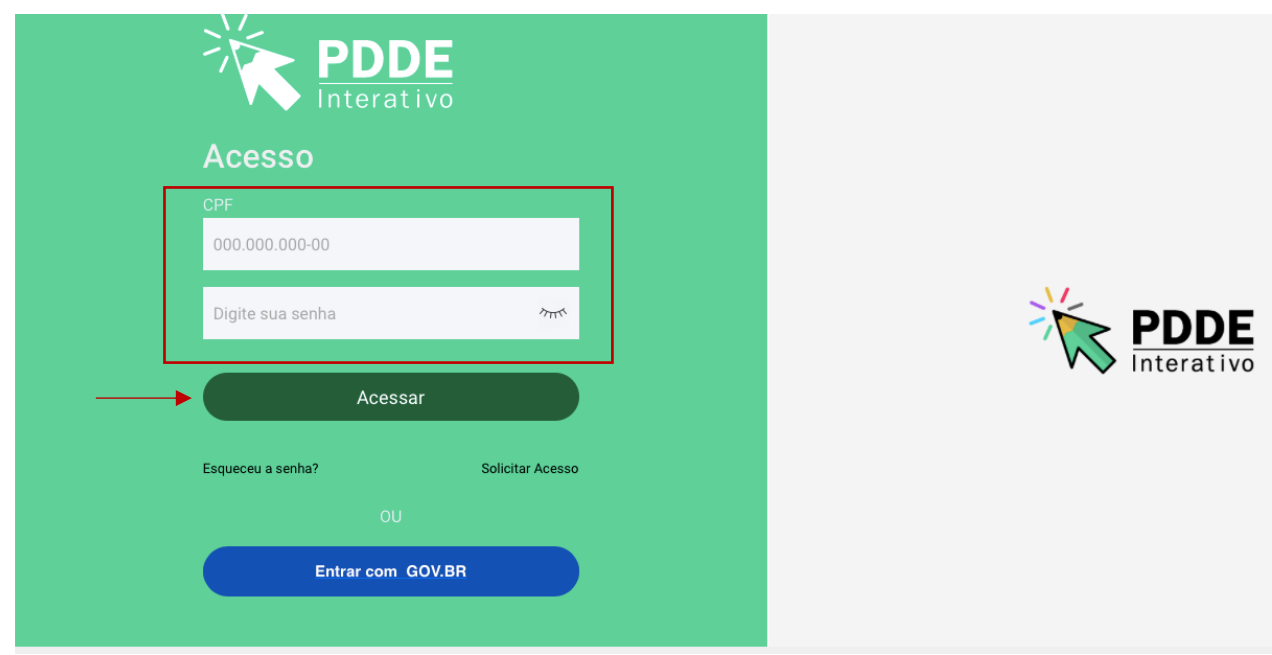

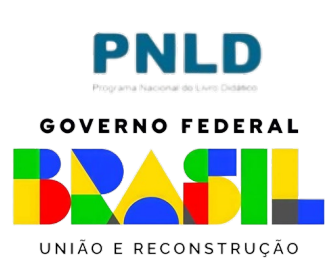

- o Ao acessar o sistema, clique na aba "Livro":
- o O sistema apresentará então a tela abaixo; clique no ícone com a lupa que está localizado na coluna "Ação":

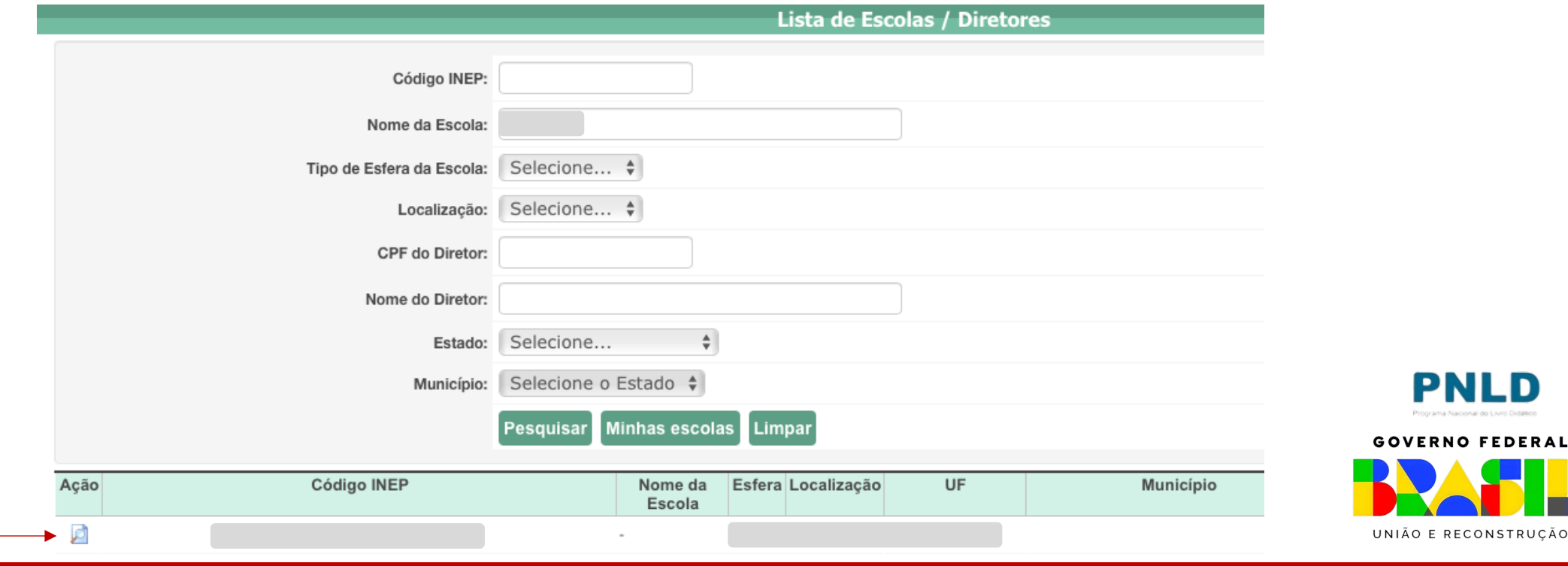

o Clique então em "Acessar NOVAS FUNCIONALIDADES", para ser direcionado ao SIMEC:

Livro

Para acessar as novas funcionalidades para as ESCOLAS (Acessibilidade, Remanejamento de livros, Reserva Técnica e Adesão), clique no botão abaixo.

Acessar NOVAS FUNCIONALIDADES

#### o Já no SIMEC, clique na ferramenta "Carga de estudantes":

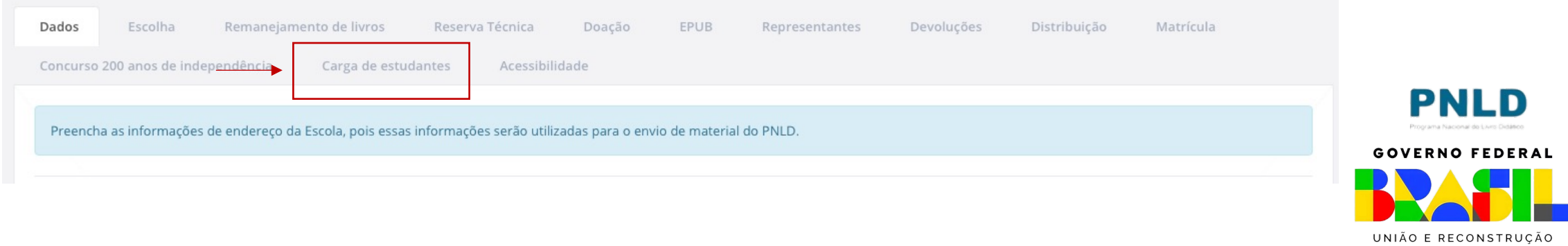

- o Na ferramenta "Carga de estudantes", estão disponíveis quatro abas: *Orientações*; *Carga de Estudantes*, *Lista de CPF´s registrados*; e *Histórico de Cargas*;
- o Leia o conteúdo constante da aba "Orientações", onde há inclusive um breve passo a passo que poderá auxiliar no envio dos dados;

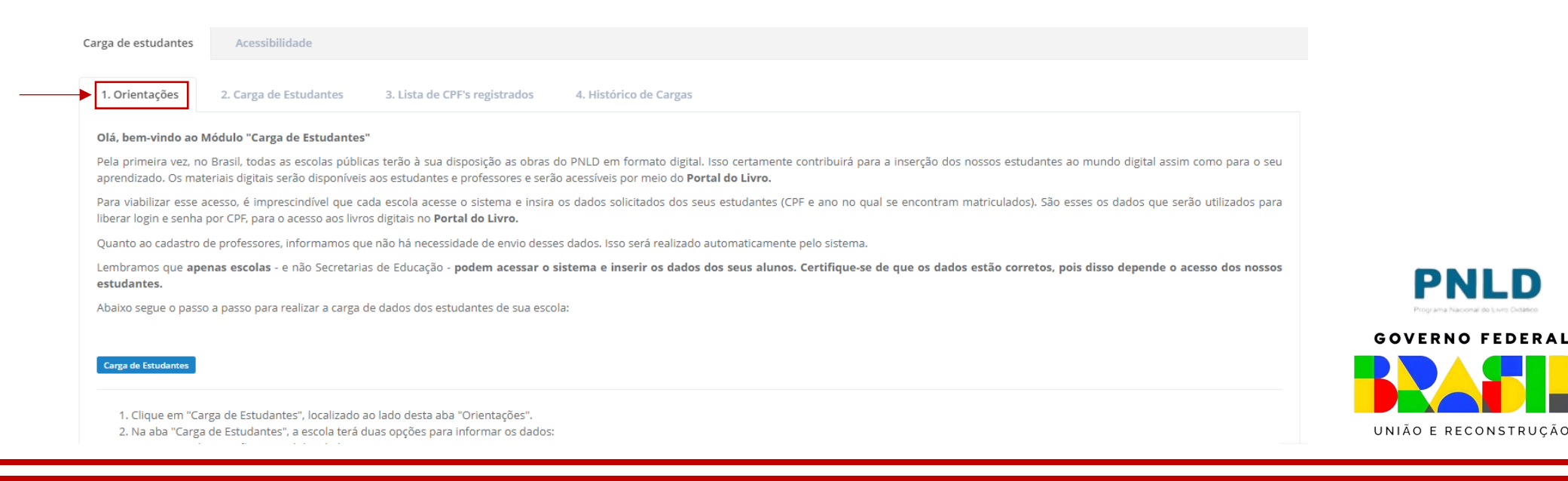

o Para o envio dos dados, clique na aba "Carga de Estudantes". Lá o(a) diretor(a) da escola terá duas opções para enviar os dados:

- $\Box$  Realizar Carga Manualmente; ou
- $\Box$  Realizar Carga Por Arquivo.

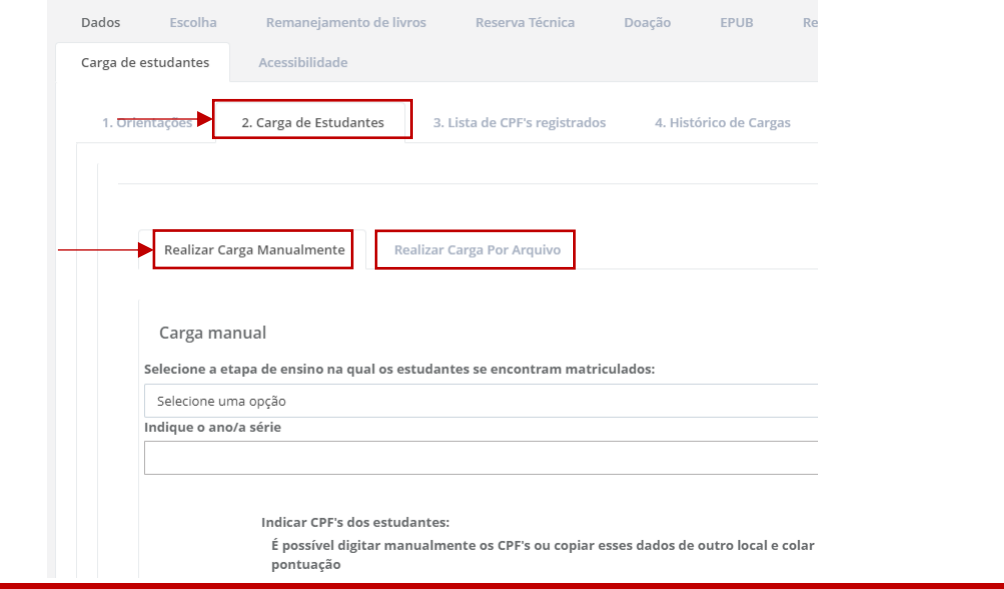

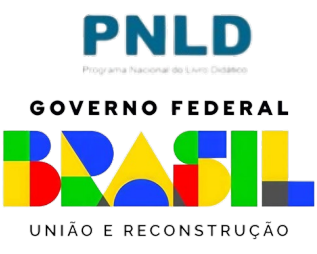

- o Caso prefira enviar os dados manualmente, basta permanecer em "Realizar Carga Manualmente", selecionar a etapa de ensino e o ano/a série em que os estudantes se encontram matriculados e digitar o CPF dos estudantes matriculados na etapa e no ano previamente informados. É ainda possível copiar e copiar os CPF's de outro arquivo no campo a isso destinado;
- o No campo destinado aos CPF's, basta digitar os números arábicos, sem pontos, vírgulas ou qualquer outra pontuação, e o sistema se encarregará de transformar os números digitados no formato de CPF;
- o Indicados os CPF's, clique em "Carregar dados dos estudantes".

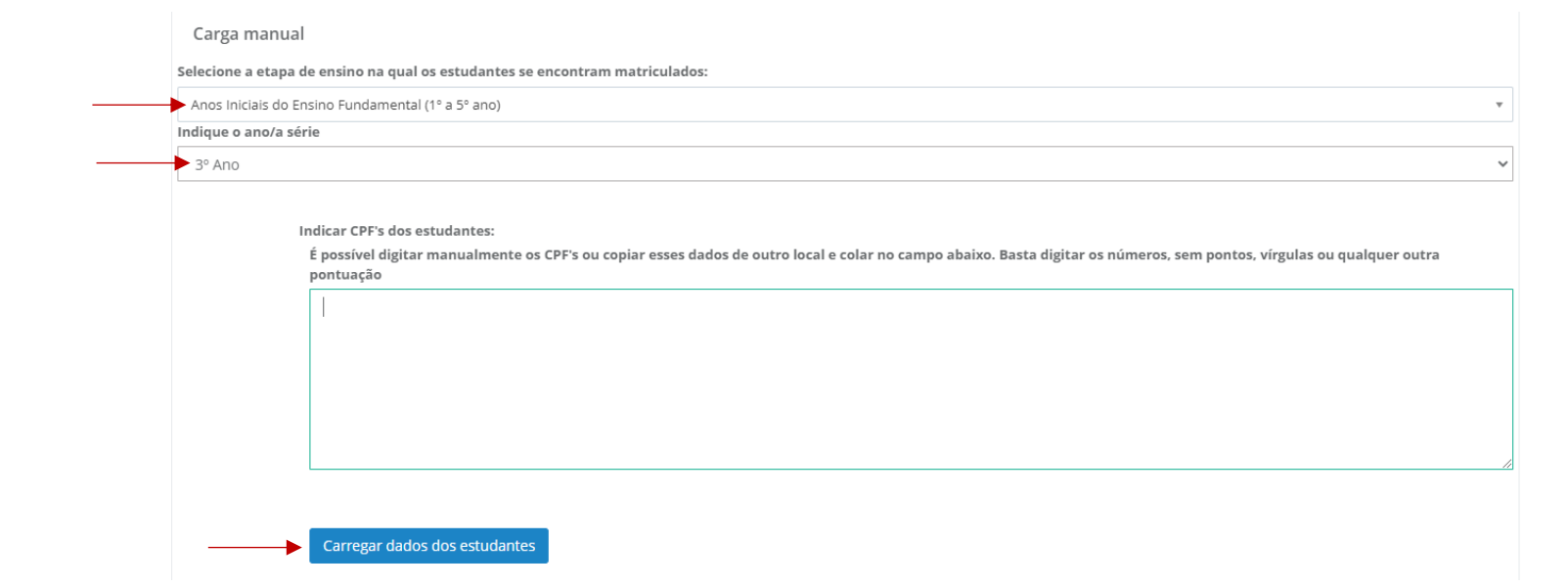

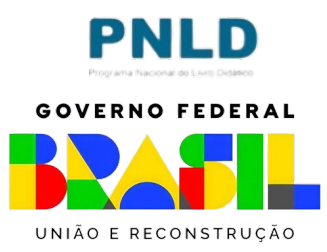

o Após clicar em "Carregar dados dos estudantes", o sistema processará as informações e será exibida logo abaixo uma linha na qual constará os dados enviados, incluindo a quantidade de CPF's informados válidos e inválidos:

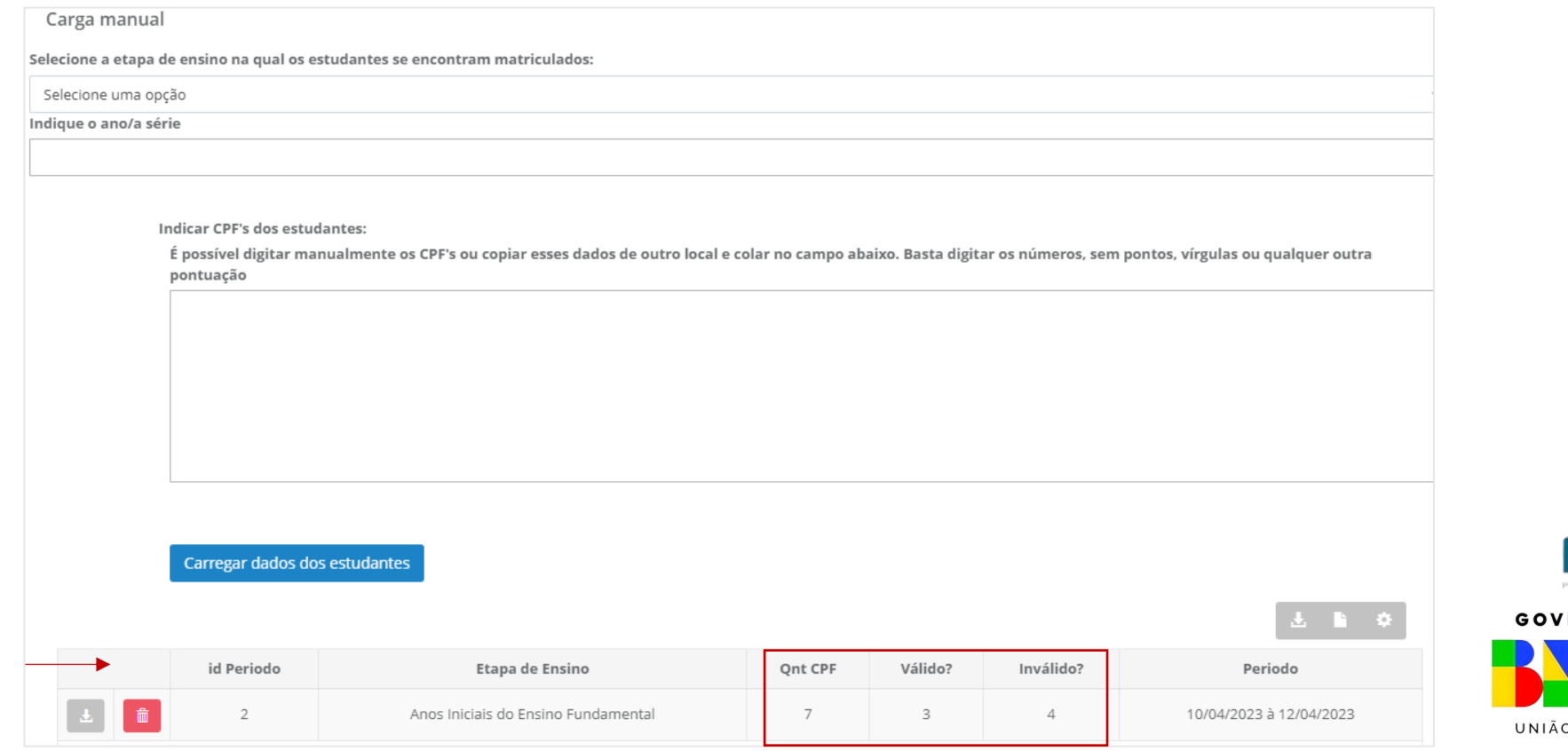

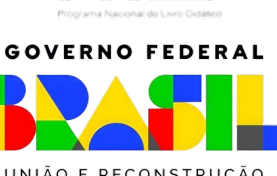

- o Se houver CPF's inválidos, baixe o arquivo clicando no ícone cinza ao lado do ícone da "lixeira", verifique os dados informados equivocadamente e corrija-os por meio de uma nova carga, repetindo o procedimento relatado anteriormente;
- o É possível também remover os dados informados, clicando no ícone da lixeira.

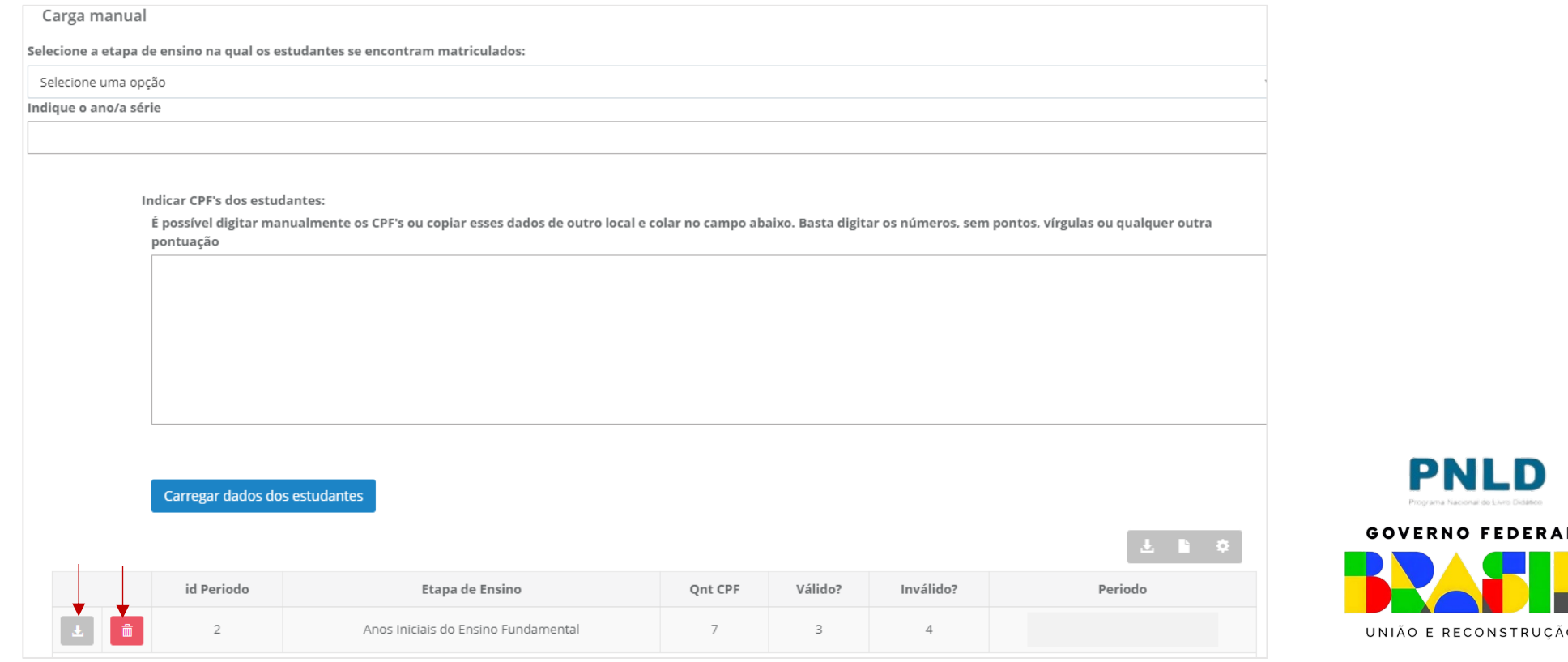

o Caso prefira enviar os dados por meio de planilha, acesse a aba "Realizar Carga por Arquivo", selecione a etapa de ensino na qual os estudantes se encontram matriculados e faça o *download* do modelo da planilha por meio da qual os dados deverão ser informados:

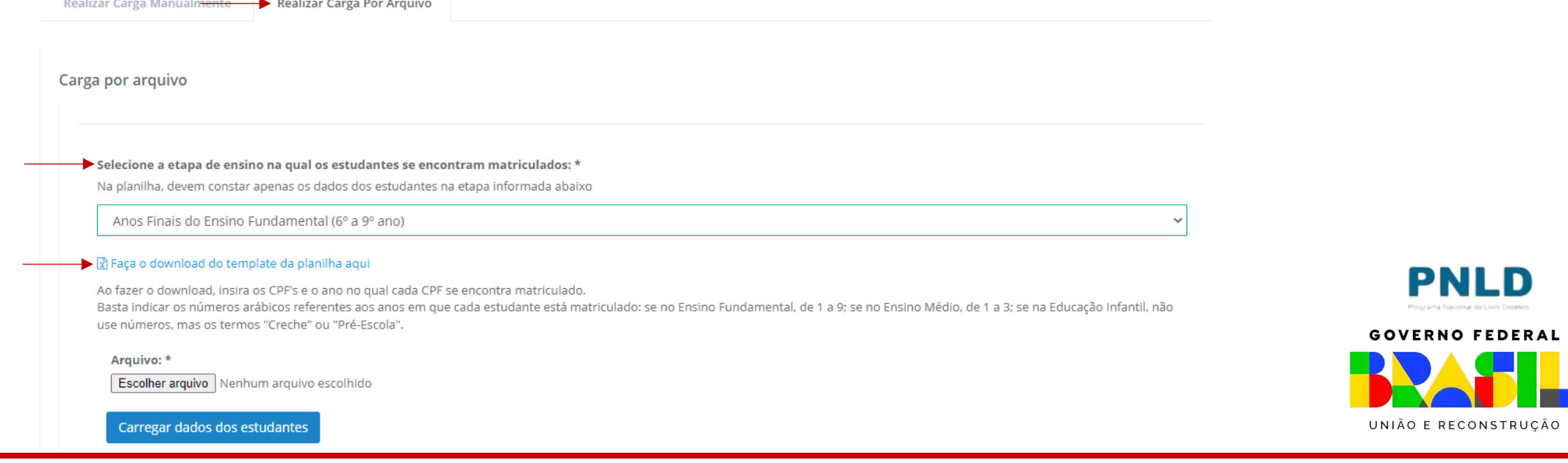

o Na planilha baixada, informe os dados dos seus estudantes: CPF e ano/série em que está matriculado: basta indicar os números arábicos referentes aos anos em que cada estudante está matriculado: se no Ensino Fundamental, de 1 a 9; se no Ensino Médio, de 1 a 3. Se os estudantes forem da Educação Infantil, não use números, mas os termos "Creche" ou "Pré-Escola". Preenchidos os dados dos seus estudantes, salve o arquivo no seu computador.

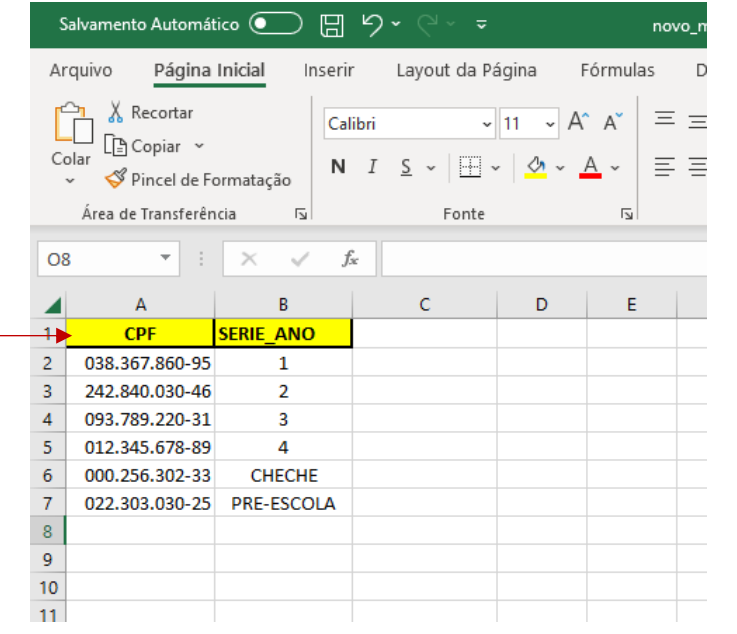

**Atenção!** Os dados informados devem referir-se aos estudantes matriculados na etapa de ensino informada anteriormente. Ou seja, para cada etapa, será necessário um arquivo: *Educação Infantil*, *Anos Iniciais do Ensino Fundamental*, *Anos Finais do Ensino Fundamental* e *Ensino Médio*.

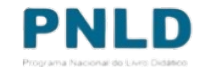

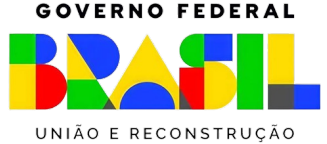

- o Preenchida a planilha com os dados estudantes, clique em "Escolher Arquivo", localize o arquivo salvo no seu computador e, na sequência, clique em "Carregar dados dos estudantes";
- o Após clicar em "Carregar dados dos estudantes", o sistema processará as informações e será exibida logo abaixo uma linha na qual constará os dados enviados, incluindo a quantidade de CPF's informados válidos e inválidos:

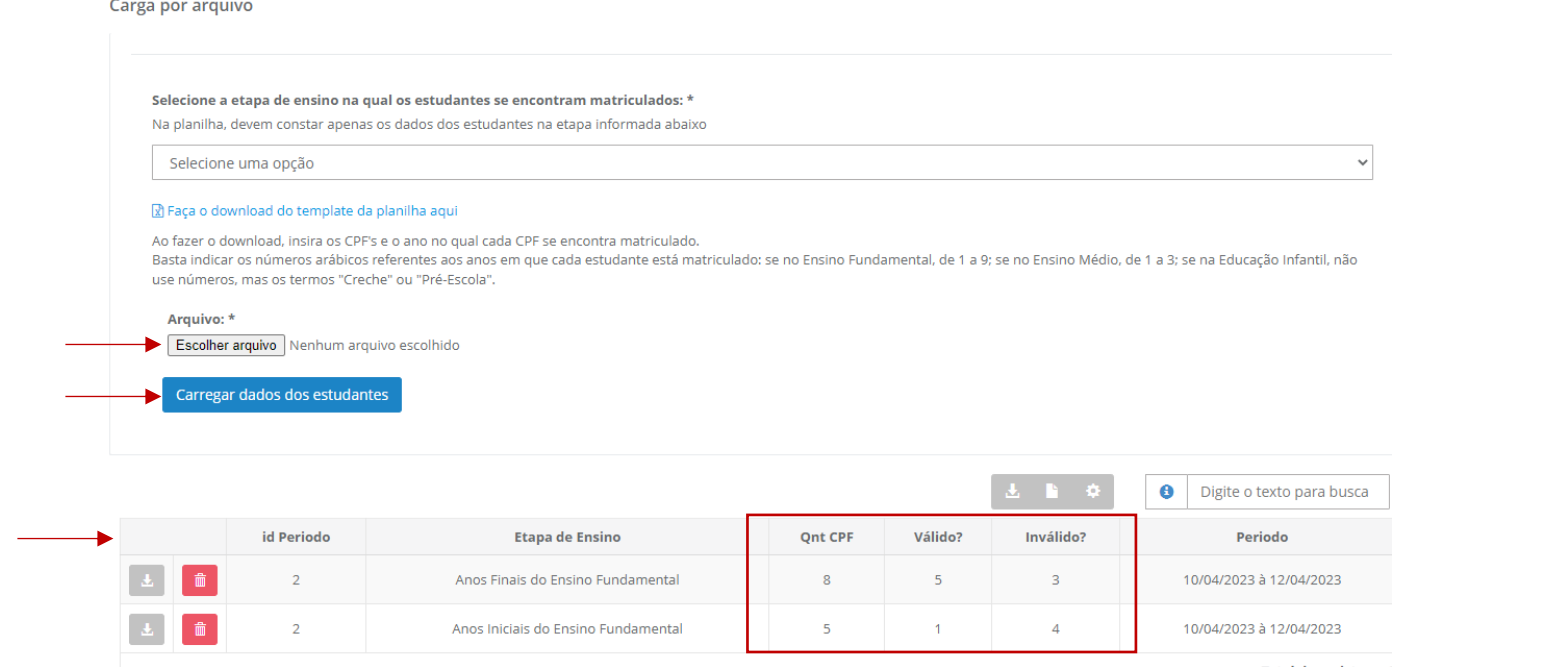

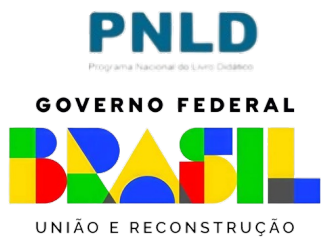

- o Se houver CPF's inválidos, baixe o arquivo clicando no ícone cinza ao lado do ícone da "lixeira", verifique os dados informados equivocadamente e corrija-os por meio de uma nova carga, repetindo o procedimento relatado anteriormente;
- o É possível também remover os dados informados, clicando no ícone da lixeira.

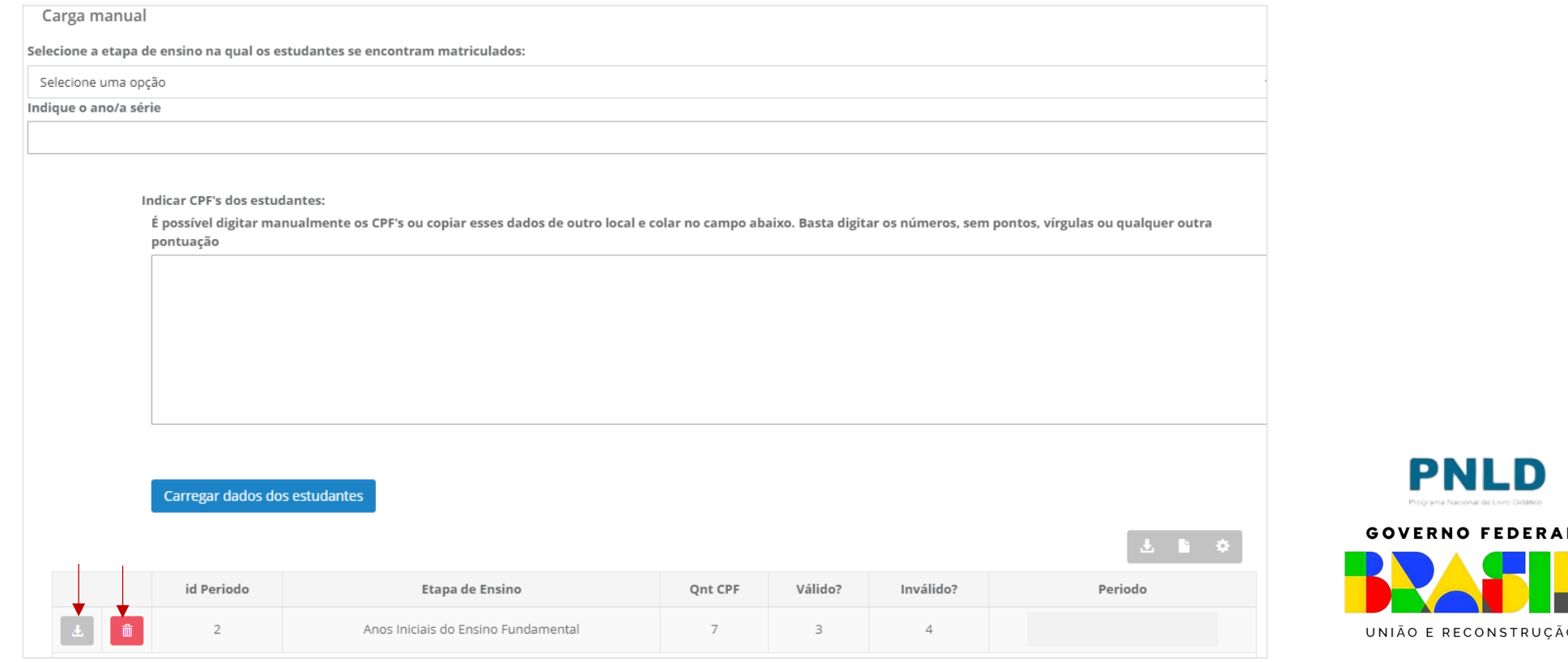

#### o Na aba "Lista de CPF's registrados", é possível visualizar todos os CPF's registrados pela escola:

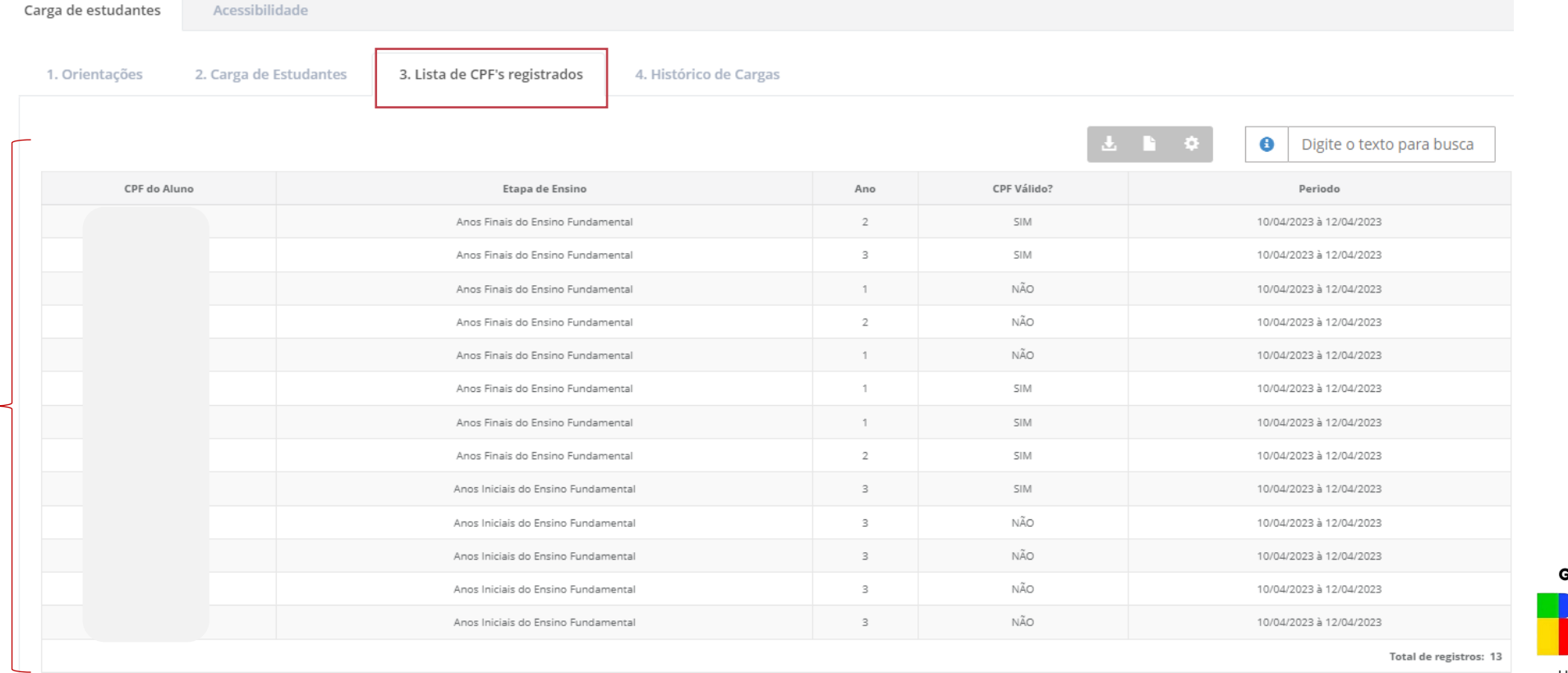

o É também possível visualizar todas os registros feitos pela escola na aba "Histórico de Cargas":

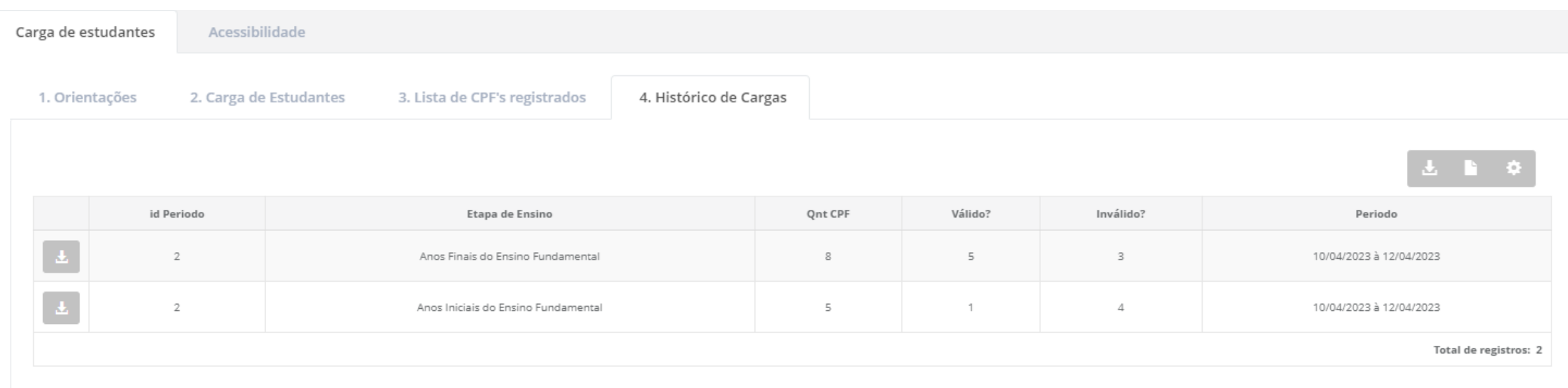

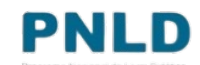

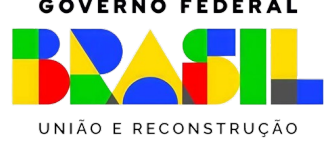

**Dúvidas devem ser encaminhadas para o e-mail livrodidatico@fnde.gov.br**

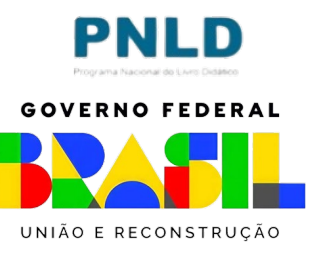